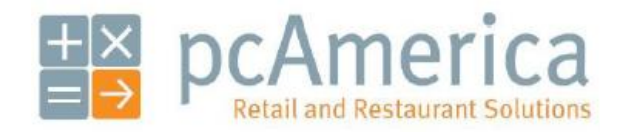

*One Blue Hill Plaza, 16th Floor, PO Box 1546 Pearl River, NY 10965 1-800-PC-AMERICA, 1-800-722-6374 (Voice) 845-920-0800 (Fax) 845-920-0880*

# Configuring and Using a Honeywell / Metrologic ID Scanner

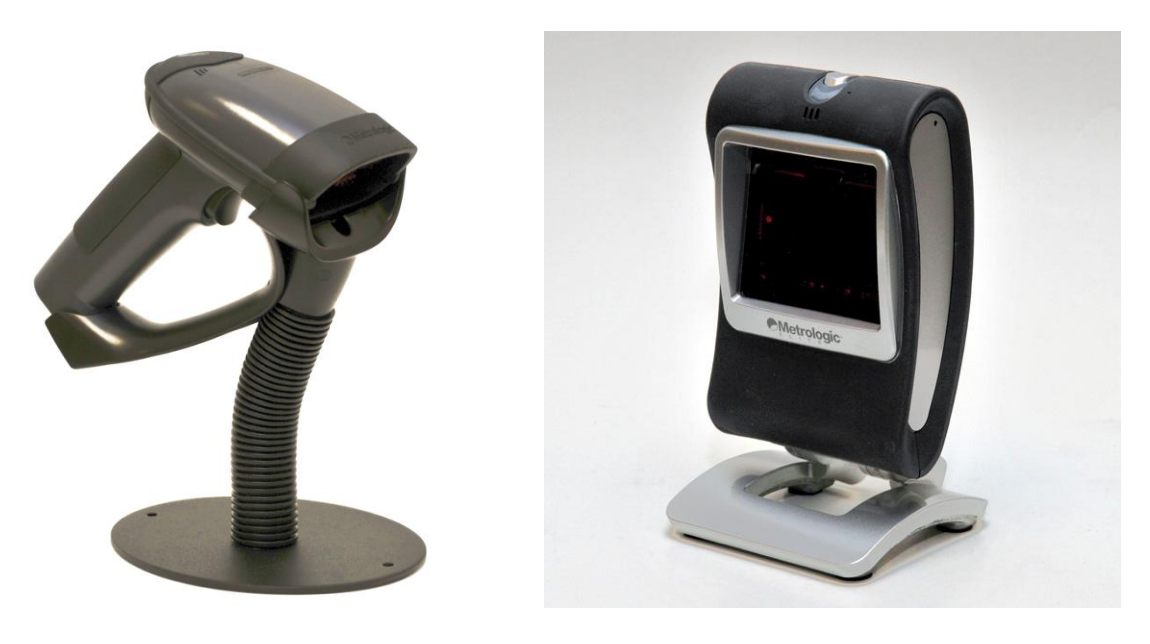

Focus **Genesis** 

Cash Register Express and Restaurant Pro Express are compatible with a special version of the Honeywell / Metrologic Focus and Genesis scanners which are able to read information off of Drivers Licenses for age verification purposes. This document will go through how to configure the scanners, set up CRE/RPE to read the scanner properly, and finally how to use the scanner with CRE/RPE.

# **Programming the Scanner**

In order to program the scanners to work correctly with CRE/RPE we have included special programming barcodes below. Simply scan the appropriate barcode and the scanner with be configured correctly to work with our software.

Print this document and scan the below barcode to auto-program the Honeywell / Metrologic Focus 1690.

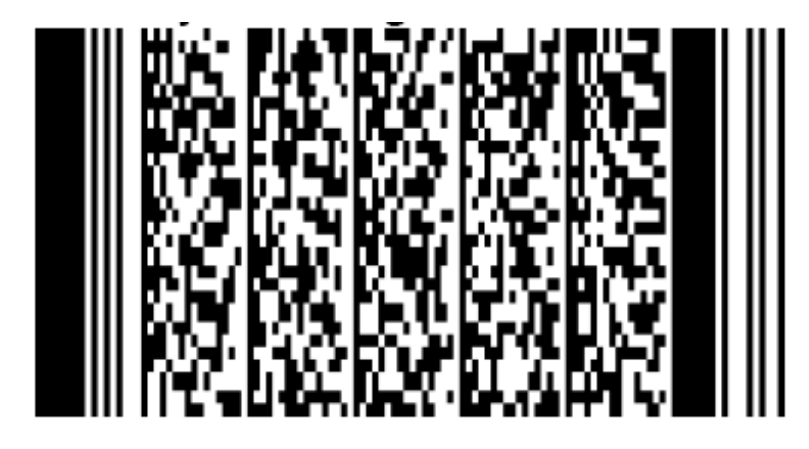

The scanner is now programmed to work correctly with CRE/RPE.

Print this document and scan the below barcode to auto-program the Honeywell / Metrologic Genesis 7580.

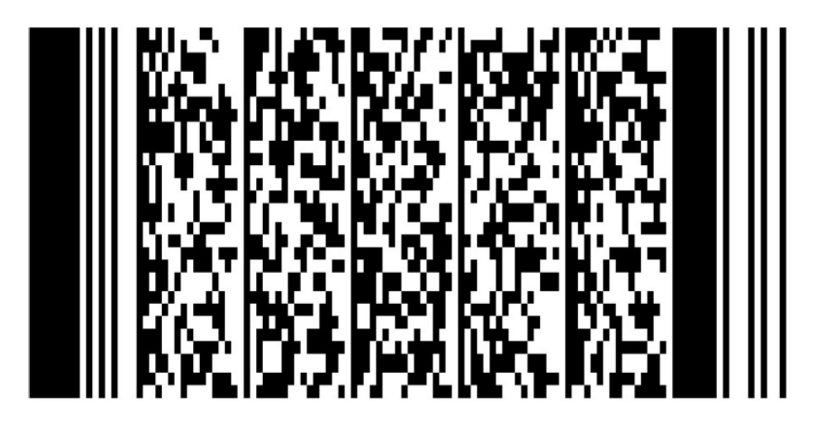

The scanner is now programmed to work correctly with CRE/RPE.

# **Configuration in CRE/RPE**

**Setup Screen** 

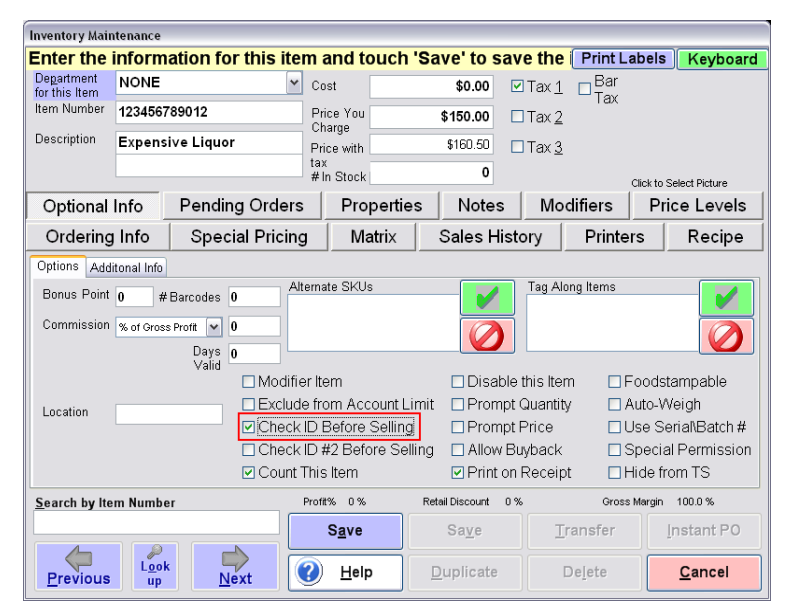

First, you need to enable an inventory item to check for the ID when added to the invoice.

- 1. Select **Manager/Options** (enter credentials) > **Administrative** > **Inventory Maintenance**
- 2. Find your item that will need an ID prompt, and check **Check ID Before Selling**. **Check ID #2 Before Selling** can also be checked if it applies, which will be explained in the sections below.

Next, you need to make sure that CRE/RPE is setup to prompt for a birthday when selling an item. The option you will set will allow you to set the minimum age allowed for the sale of the item you previously checked before.

⊠

*<u>Report of Lines</u>* 

- 3. Select **Manager/Options** (enter credentials) > **Setup** > **Setup Screen**
- 4. Select the **Inventory** tab and check the **Check ID – Birthday Prompt**
- 5. Below this option, you will see **Level 1 – Age, Level 2 – Age, Level 1 – Prompt, Level 2 – Prompt**. You will enter the age you would like in both levels and the prompts the cashier will see when scanning an item that requires an ID check.
- 6. When finished with your selections, hit **Update** to save your changes.

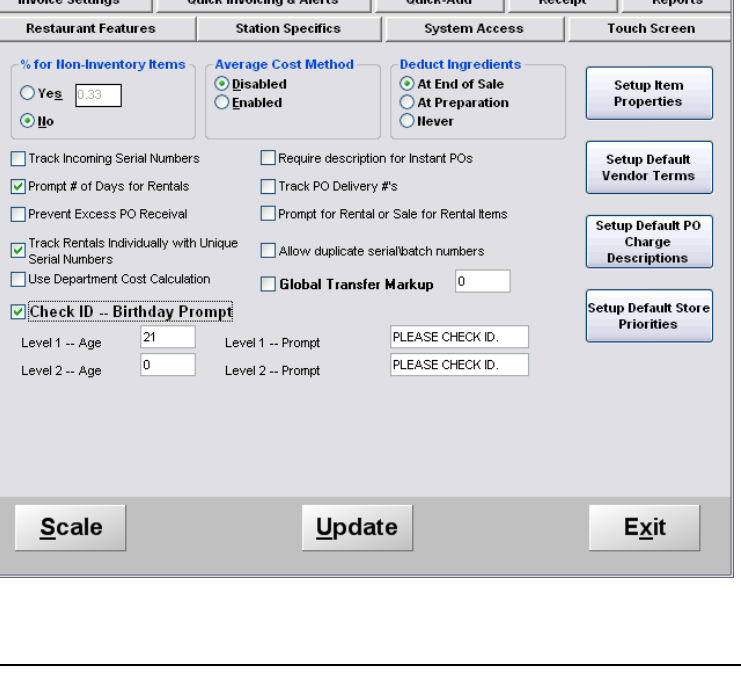

Account Control | Company Info | Couponing | Credit & Debit | Hardware | Internet Features | Inventory  $\frac{1}{2}$  Outsk hussister & Alerta  $\frac{1}{2}$  Outsk Add  $\frac{1}{2}$ 

### **Explanation on Check ID – Birthday Prompt and the Level 1 and Level 2 fields:**

After you select **Check ID – Birthday Prompt** you will notice that there are two levels with empty fields: **Level 1** and **Level 2**. These fields create the required ages. These are also the fields that relate to the inventory item that you checked for either **Check ID Before Selling** or **Check ID #2 Before Selling**.

#### **For Example:**

If you place **21** for Alcohol in the **Level 1** – that means when the inventory item checked for **Check ID Before Selling** is scanned, it will prompt for you to check the ID of the customer and if the customer is 21 years or older, the item can be sold to them.

If you place **18** for cigarettes in the **Level 2** field, that means that an item checked for **Check ID #2 Before Selling** will look for a birthday that is either 18 years or older.

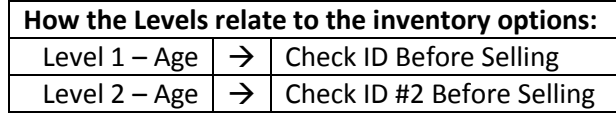

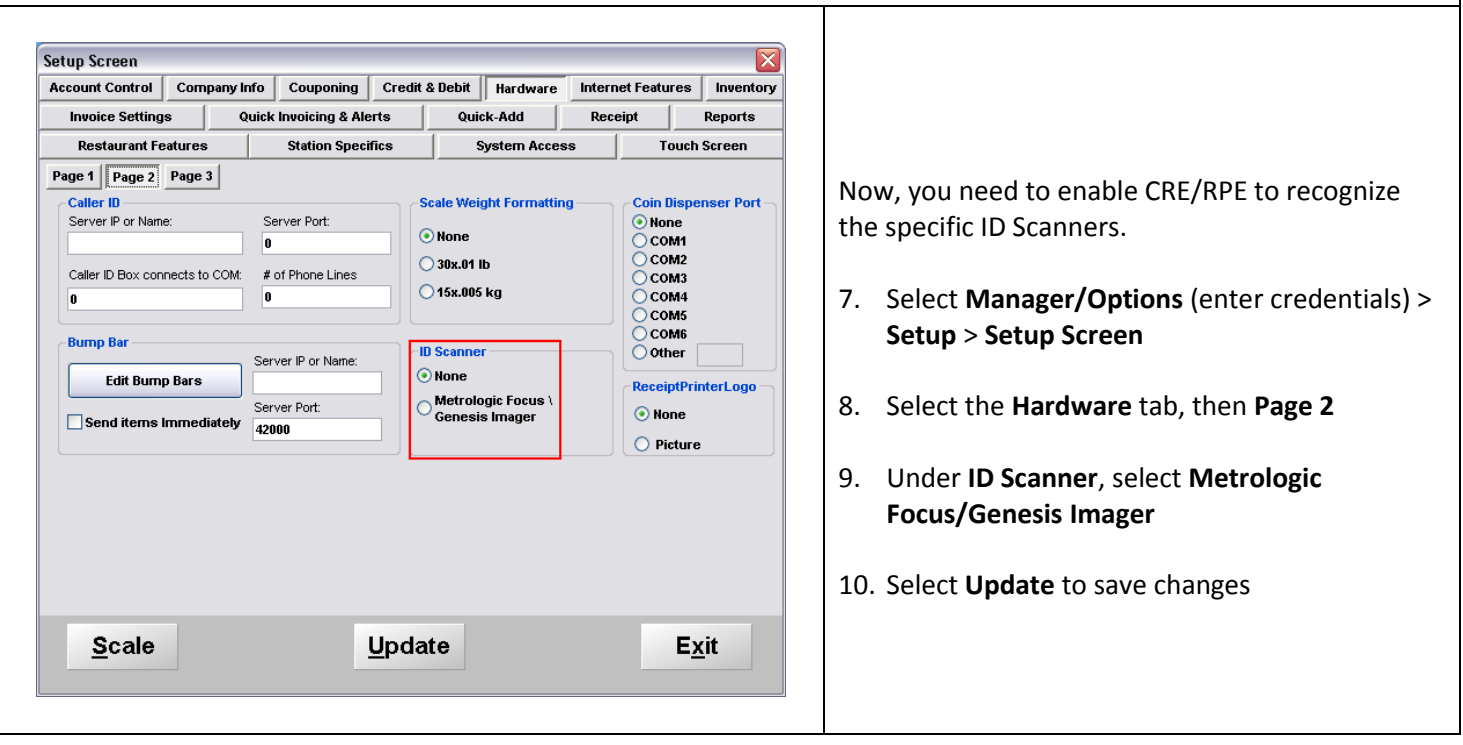

CRE/RPE is now configured correctly to use your ID Scanner.

# **Granting/Denying an Employee the Permission to Bypass the Birthday Prompt**

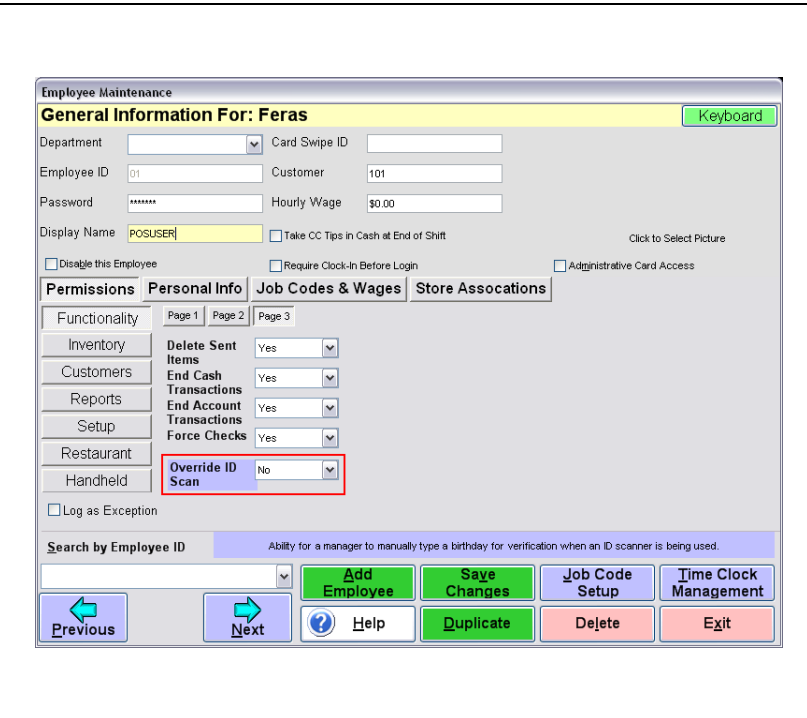

The birthday prompt can be bypassed by an employee whose permission for **Override ID Scan** is set. With the employee granted permission, they will be able to select **SKIP** when prompted for the customer's birthday.

To set this permission, follow these steps:

- 1. Select **Manager/Options** (enter credentials) > **Administrator** > **Employee Maintenance**
- 2. Select **Functionality** category on the left, then **Page 3**. You will see this permission on the bottom of the list.
- 3. After selecting the appropriate permission, save your changes and exit the Employee Maintenance screen.

#### **Customer Maintenance** In customer maintenance you can create a This Customer All Customers Print Customer Labels customer and input all of their address and Scan License Keyboard Customer # First Name Last Name  $E$ -mail contact information by simply scanning the license. General Info Extended Info Account Info Shipping/Billing History Notes Properties Company Name Primary Phone # Bonus Points Achieved To do so, follow these steps: Birthday Street Address Alternate Phone # 4. Select **Manager/Options** (enter credentials) > Street Address 2 City Application Date 1/12/2004 **Administrator** > **Customer Maintenance** Zip Code Card Swipe IDs State County Add Del 5. Select **Add** so you can create a new customer Discount Percentage Discount Level  $\overline{\mathbf{v}}$ **Lovalty Plan: NONE** then on the top left, select **Scan License** A Print Notes on Receipt □ Charge At Cost  $\Box$  Tax Exempt 6. After selecting the appropriate permission,  $Saye$  $Delete$ save your changes and exit the Employee  $\overline{\phantom{a}}$  $\overrightarrow{Next}$ Update Cancel Maintenance screen. Scan bar code on license Cancel ◆ Backspace When you select **Scan License**, a popup screen will appear prompting you to scan the license.  $\overline{2}$  $\overline{\mathbf{4}}$  $\overline{\mathbf{5}}$  $6\phantom{a}$ 8  $\mathbf{g}$  $\mathbf{0}$  $\overline{1}$  $\overline{\mathbf{3}}$ 7. All fields will be filled for the Customer's  $\mathbf Q$ W E  $\overline{\mathsf{R}}$  $\mathsf T$ Y  $\cup$  $\mathbf{I}$  $\mathsf{o}$ P name, address, and contact information  $\mathbf{S}$  $\overline{D}$ F G  $\overline{H}$ A  $\mathbf{J}$ K L t 8. Select **Save** when you are finished adding the customerz  $\mathsf{x}$  $\mathbf{c}$  $\mathbf v$ B  $\mathbf N$ M  $\prime$ **SPACE ENTER Shift**

# **Adding a Customer's Info by Scanning a License**

**Select Birthday TYPE BIRTHDAY** While scanning items requesting an ID check, a box will appear like the image to the left.  $\overline{2}$ 3  $\overline{0}$ 1 4 Within this prompt, you can either manually enter the birth date or you can scan the license with your ID Scanner. 5 6  $\overline{7}$ 8 9 If the employee's permission is set to **Yes** or **Override**, the employee will be able to **Skip** this **CANCEL SKIP** box.  $\prime$ Select Birthday **SCAN LICENSE ID ACCEPTED Age: 31 Birthday: 6/24/1982** Name: If the customer's birth date is **ACCEPTED**, you will receive a box like in the image to the left. $OKAY(3)$ **CANCEL** 

# **Selling an Item that Requires the Checking of ID**

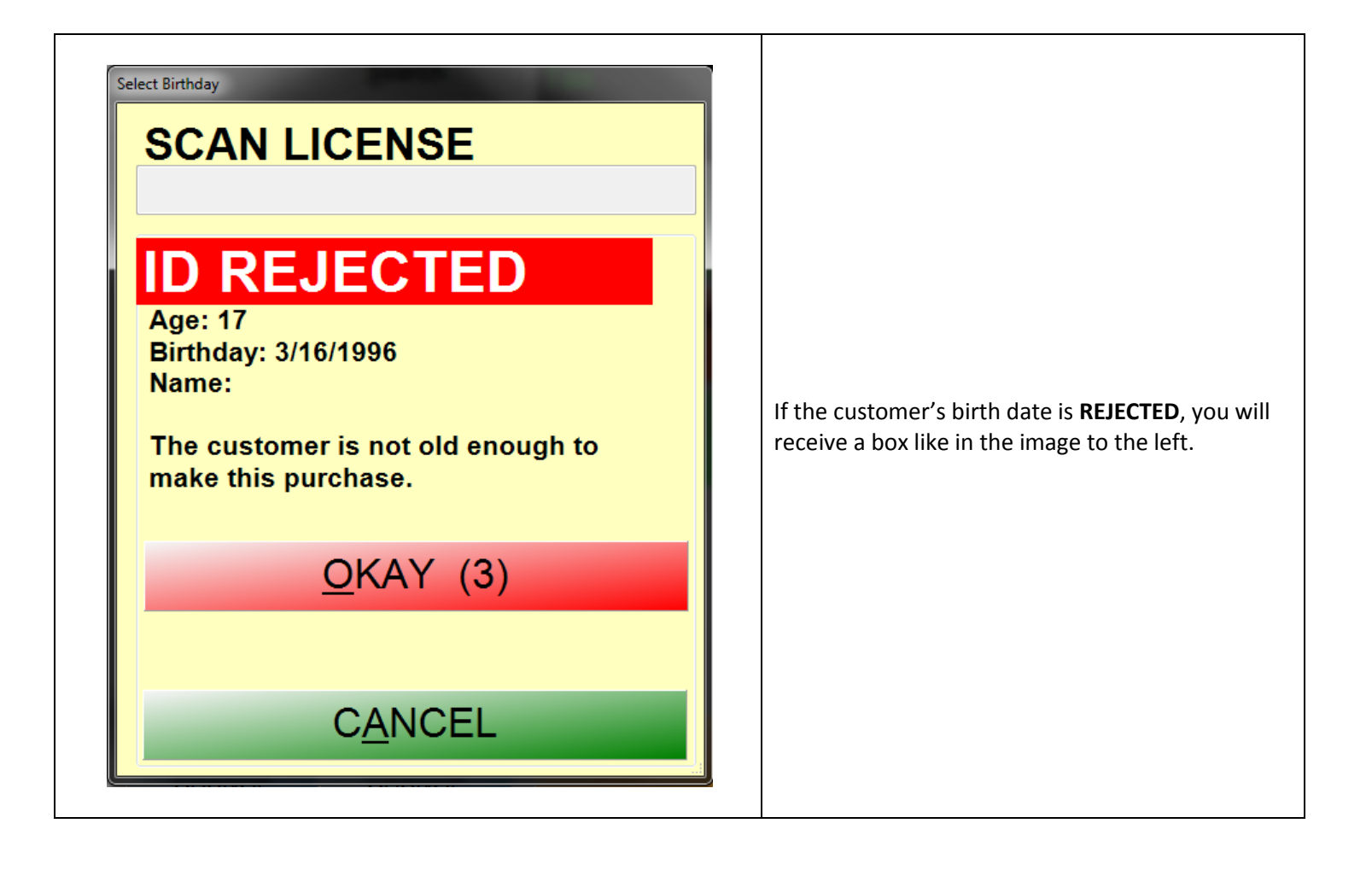